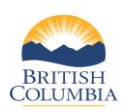

**-**

 Page **<sup>1</sup>** of **<sup>9</sup> (Last updated November 3, 2016)**

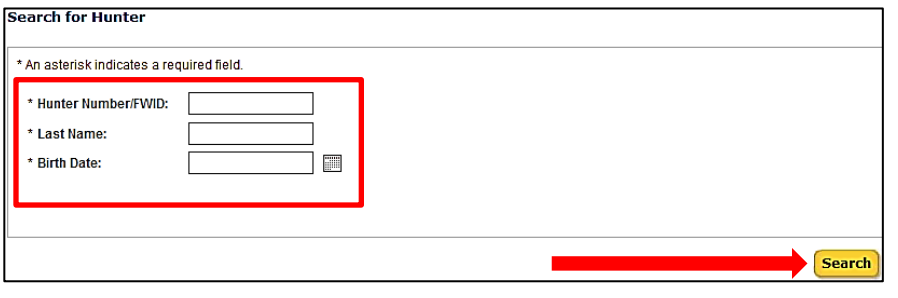

# **Step 1 – Search for Hunter Profile**

- Review photo ID to confirm identity of hunter
- Enter the hunter's Hunter Number or FWID, Last Name, and Birth Date
- Click **Search**

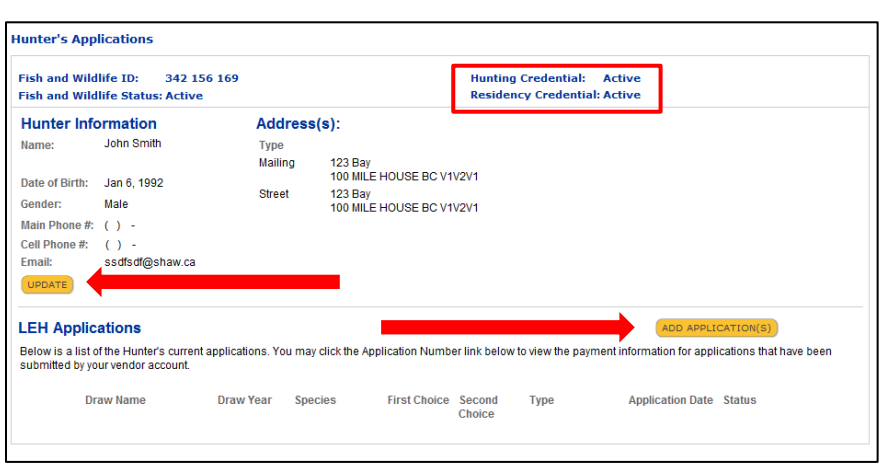

# **Step 2 – View Hunter's Profile**

*Note: Hunters must have an active Fish and Wildlife ID with active BC resident and hunting credentials to be eligible to submit an LEH application.*

- Confirm with the hunter if the contact and mailing information is up to date
- Click **Update** hunter information if any contact or mailing information needs to be updated (optional)
- You may check the hunter's current LEH applications upon applicant's request
- Click **Add Application(s)** to create an LEH application

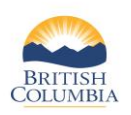

 Page **<sup>2</sup>** of **<sup>9</sup> (Last updated November 3, 2016)**

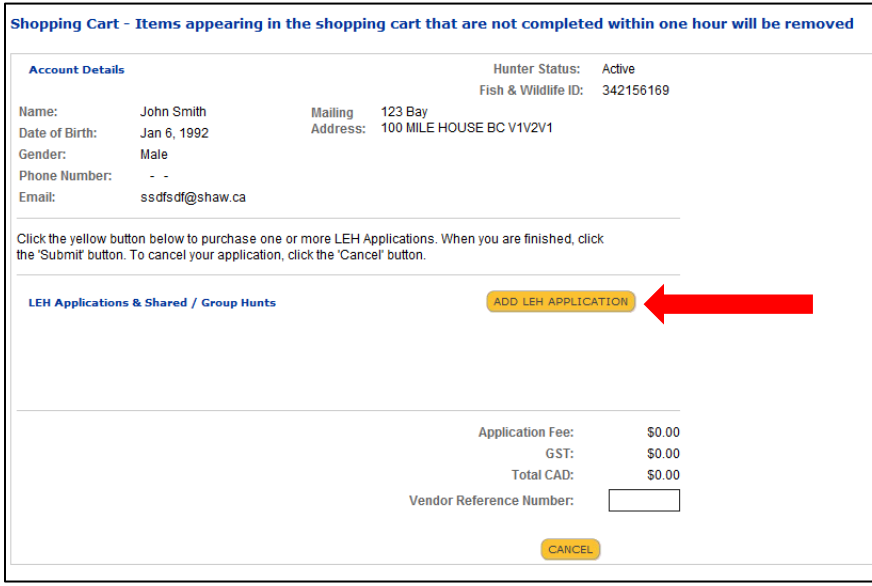

# **Step 3 – Add an LEH Application**

Click **Add LEH Application**

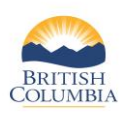

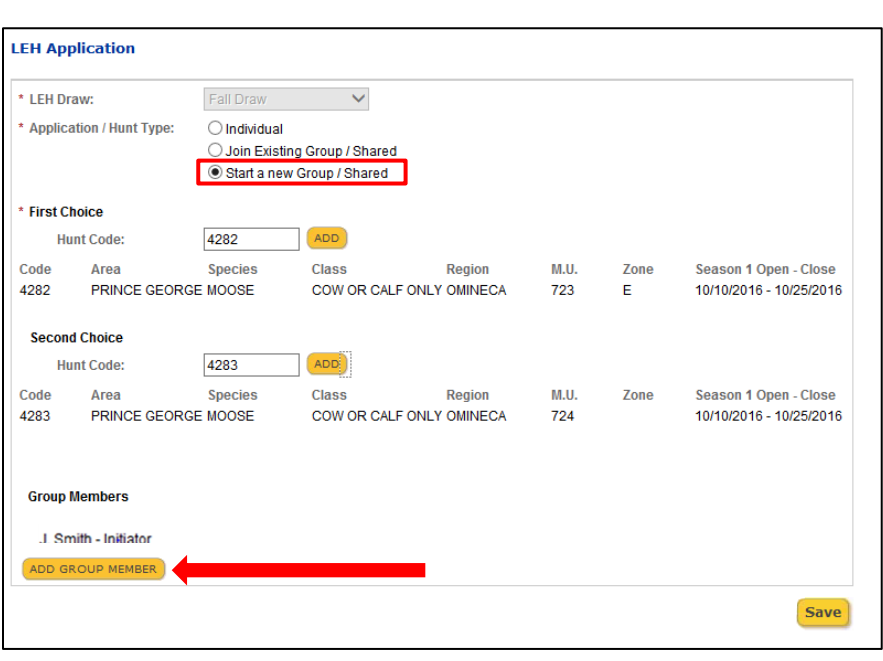

# **Step 4 – Start a New Group or Shared Application**

- If there is only one draw open, the **LEH Draw** will automatically populate
- If more than one draw is open, you must select the **LEH Draw**
- Click **Start a new Group/Shared**
- Add first choice 4-digit hunt code and optional second choice

*Note: The group initiator has the option of adding up to 3 group members and submitting applications on their behalf. If the hunter submits an application on behalf of other hunters, he/she is responsible for paying for all applications.* 

*If the hunter wishes to add a member to the group, the hunter must do it at this step of the process. Once this application is submitted and paid for, the hunter cannot return to it to add a group member.* 

*Group members can also apply for themselves and join the group with the 5-digit group ID the hunter will receive after payment*.

- Proceed to step 6 if the hunter does not want to add group members
- Click **Add Group Member** if the hunter wishes to submit an application on behalf of his/her group members (Optional)

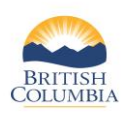

 Page **<sup>4</sup>** of **<sup>9</sup> (Last updated November 3, 2016)**

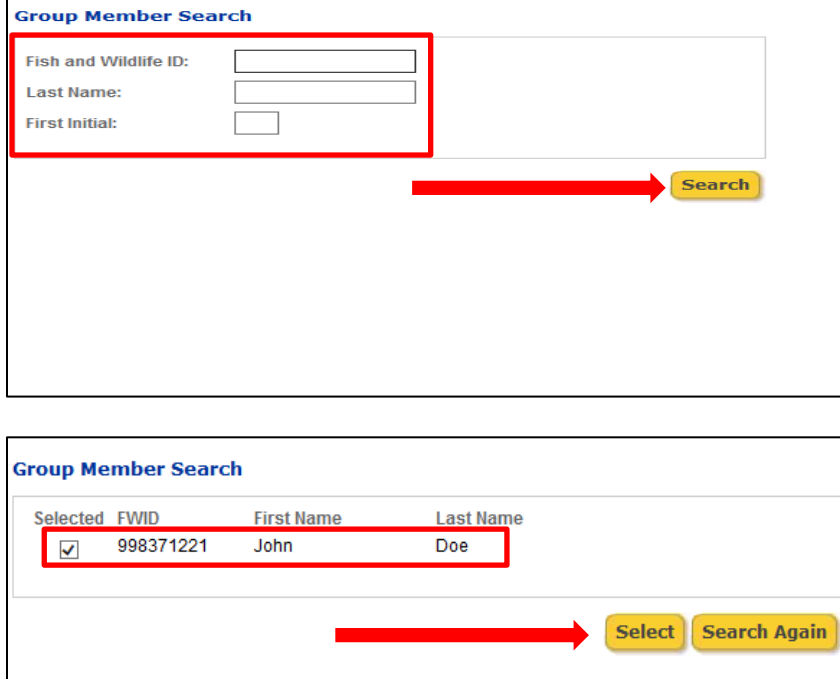

# **Step 5 (Optional) – Add Group Member(s)**

A pop-up window will display

- Enter group member's Fish and Wildlife ID, last name and first initial
- Click **Search**

*Note: The system will not allow for wildcard searches for any of these fields.* 

Another pop-up window will display

• Check the box next to the hunter information and click **Select**

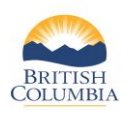

 Page **<sup>5</sup>** of **<sup>9</sup> (Last updated November 3, 2016)**

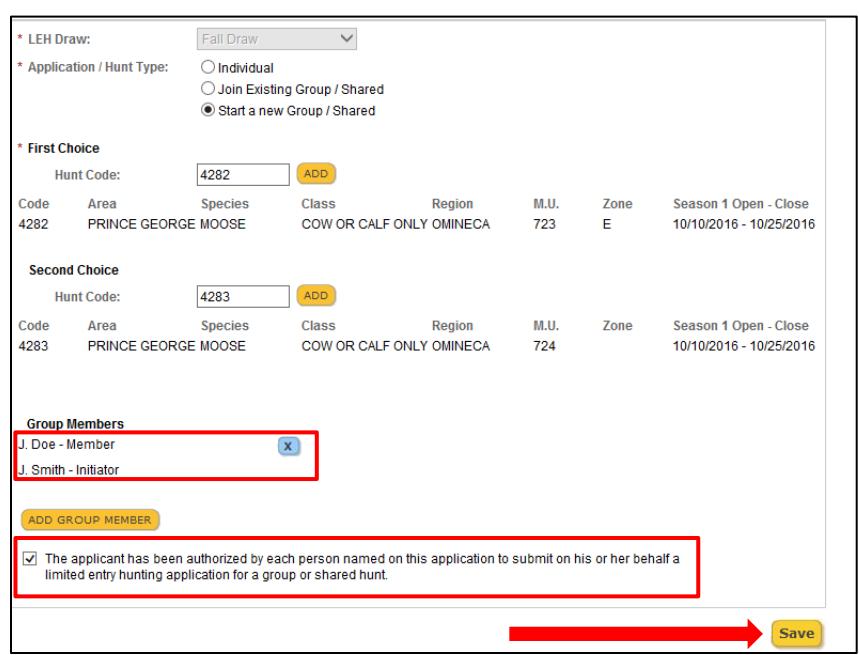

# **Step 6 – Review Group and Application Information**

- Ensure that all group members have been added to the Group member list
- You must ask the hunter if he/she is authorized to submit an LEH application on behalf of each group member
- Check the box to confirm the applicant has been authorized by the group members to submit an LEH application on their behalf
- Click **Save**

*Note: Advise the hunter that once the application is submitted, only individual group members can remove their applications, and there are no refunds.* 

• A group member can be deleted at this point by clicking on the **X** beside the group member's name.

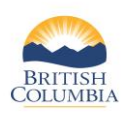

 Page **<sup>6</sup>** of **<sup>9</sup> (Last updated November 3, 2016)**

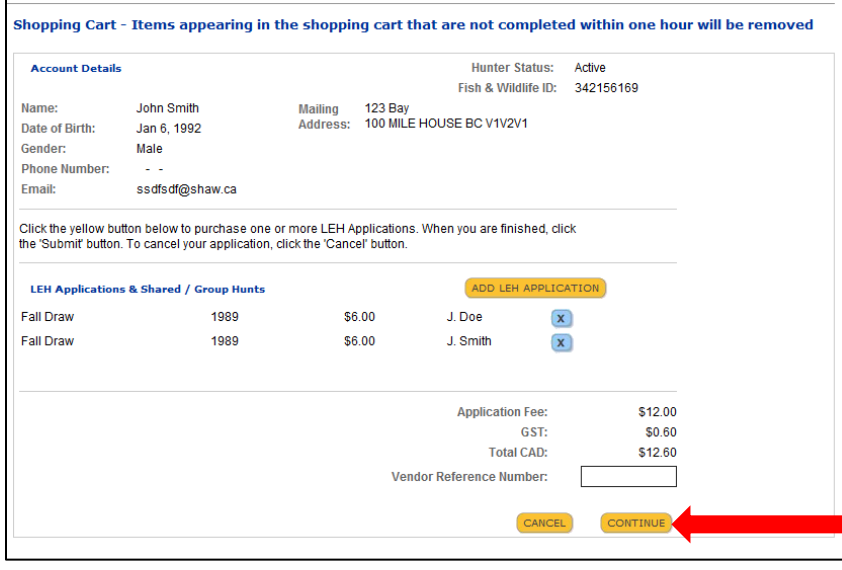

# **Step 7 – Shopping Cart Confirmation**

- Confirm the applications in the shopping cart with the hunter *Note: Shopping cart will display initiator's application and any members that have been added to the application.*
- Enter **Vendor Reference Number**  (Optional)
- Click **Continue,** OR
- If the hunter wishes to submit additional applications, click **Add LEH Applications**

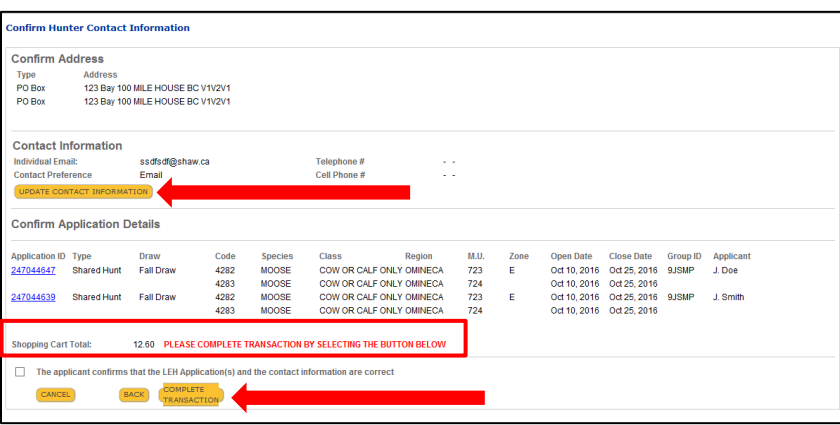

# **Step 8 – Confirm Application**

- Confirm hunter's address and contact information
- Click **Update Contact Information** if hunter's information needs to be updated
- Check the box to confirm that the hunter's LEH application and contact information are correct
- After processing the payment, click **Complete Transaction**

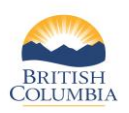

 Page **<sup>7</sup>** of **<sup>9</sup> (Last updated November 3, 2016)**

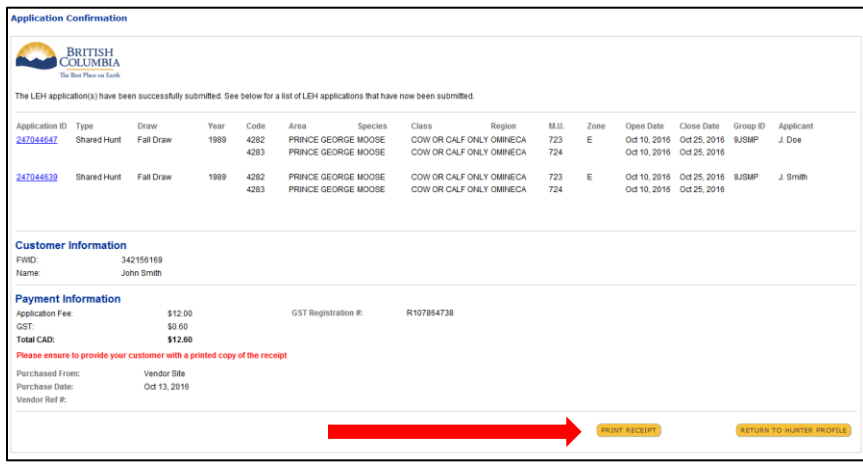

## **Step 9 – Confirmation**

You must click **Print Receipt** and provide the hunter with the receipt

*Note: Receipt shows both initiator and group members' applications, and the total amount paid for the applications.*

*If you wish to navigate back to the hunter's profile, c*lick **Return to Hunter Profile.**

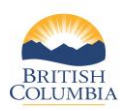

 Page **<sup>8</sup>** of **<sup>9</sup> (Last updated November 3, 2016)**

#### **Ministry of Forests, Lands and Natural Resource Operations Fish and Wildlife Branch Limited Entry Hunt (LEH) Receipt**

#### Date: 10/13/2016

Thank you for submitting your LEH application(s). If you are successful in the Draw, you will be notified and receive your authorization in the mail. You can also check the status of your LEH application at any time by logging on to BC Hunting and checking your FWID profile under LEH History.

See below for a list of LEH applications submitted.

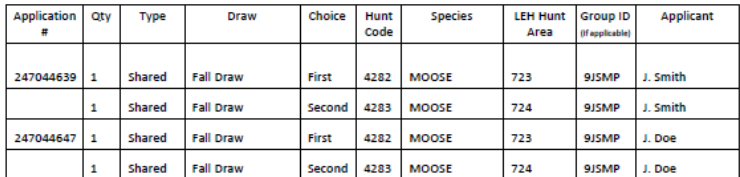

#### **Customer Information**

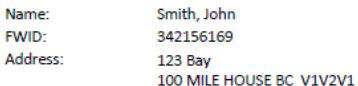

#### **Payment Information**

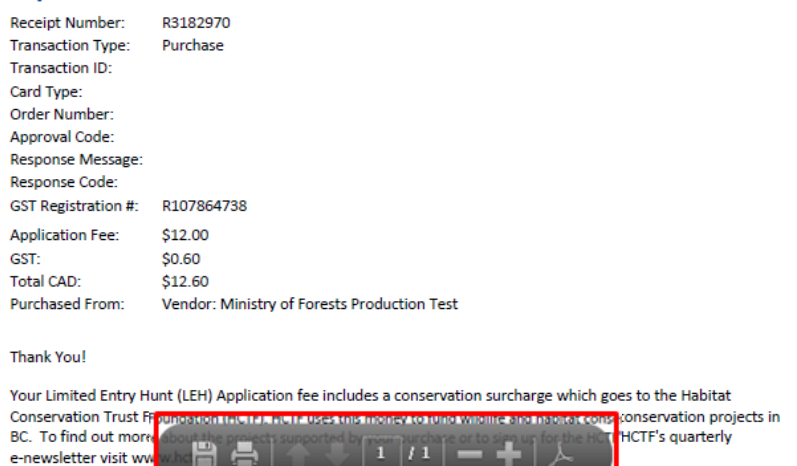

#### **Step 10 – Print Receipt**

To print the receipt, hover your mouse over to the bottom of the receipt until the menu bar appears, then click on the print icon

*Note: Receipt shows both initiator and group members' applications*

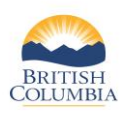

 Page **<sup>9</sup>** of **<sup>9</sup> (Last updated November 3, 2016)**

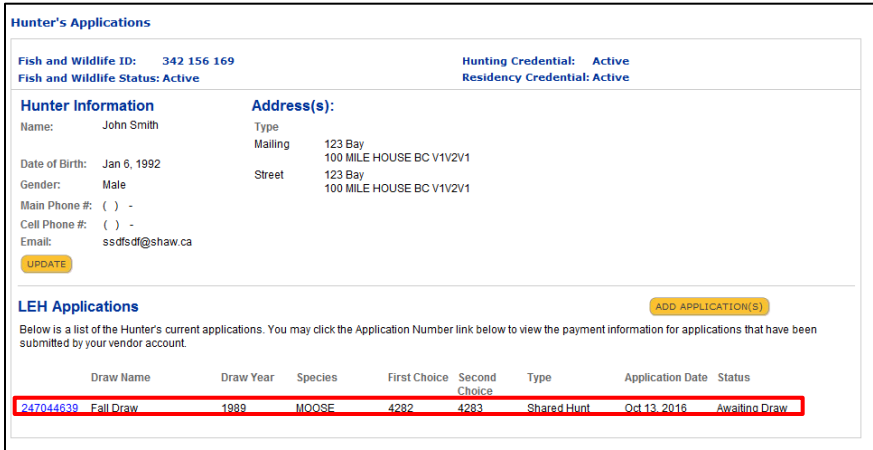

# **Step 11 – Hunter's profile**

• Hunter's LEH application will now be visible from hunter's profile

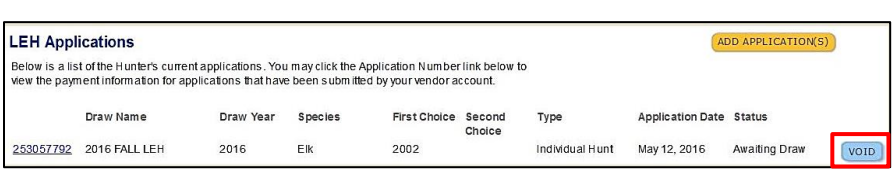

## **Step 12 – Void an application**

- If you make an error processing the application and/or payment, click **VOID** to delete the application
- You have up to 30 minutes to void an application before this button is removed

### **Questions?**

If the instructions contained in this tutorial do not answer your questions, please visit [www.gov.bc.ca/hunting](http://www.gov.bc.ca/hunting) or contact the FrontCounter BC Contact Centre at 1-877-855-3222.

Thank you.